## Google Map や Google の検索履歴を削除する

スマホの Google Map で検索した結果や位置情報を ON にしていると履歴が多く残ります。 その履歴をスマホで削除しようと思うと一個一個の履歴削除で大変手間の掛かる操作になります。 幸いにもそうした履歴は Google クラウドに保存されているのでパソコン側からも操作ができます。

 $\sigma$ 

 $\times$ 

a,

 $\mathbb{R}$ ∐ ☆ 全  $\mathbb{Z}$ ... Gmail 画像 Google  $\mathcal{P}$ ... 給索  $\times$ <sup>四</sup> 日 <mark>2</mark> Google マップ  $\leftarrow$   $\rightarrow$ A https://www.google.co.jp/maps/@34.7074  $O \t{a}$ News W WOWOW G Honda Total Care AL <br マップを検索する  $\alpha$ ≡ ۵ ぁ 92 i -5動時間、交通状況、付近の場所を表示 结显 Google  $\ll$ n 地図 队 航空写真 地形 که 検索の設定  $\bf 4$ 履歴

その方法について説明します。

パソコンのインターネット閲覧ソフト(ブラウザ) を起動して、Google Home にアクセスします。

- 1. Google アカウントでログインしてください。 Google アカウントとは、\*\*\*\*@gmail.com @の後ろに gmail.com が付くものです。
- 2. Google アプリアイコン①をクリック
- 3. Google Map アイコン2をクリック
- 4. 左上にある、メニューアイコン③をクリック

5. メニュー内の履歴④をクリック

6. 【アクティビティを削除する基準】をクリ ック

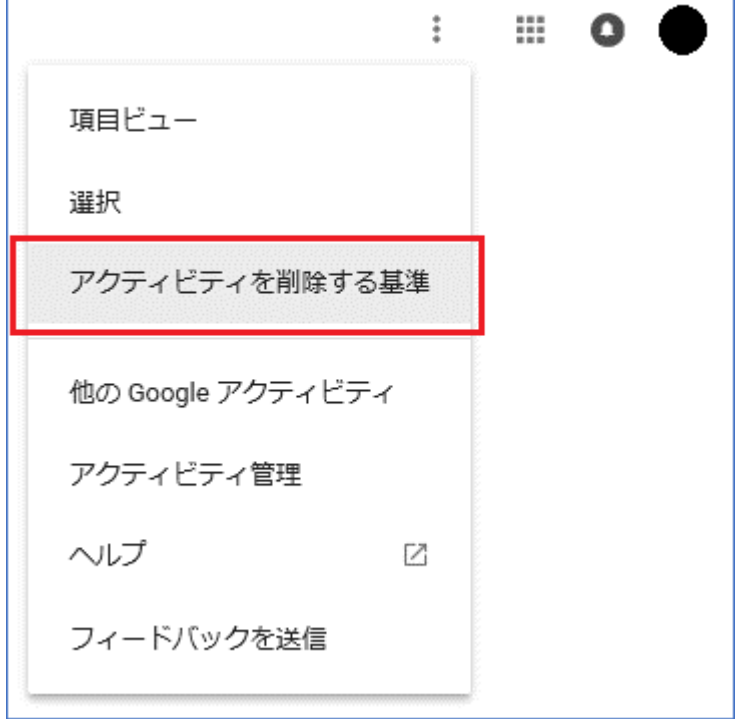

- 7. 【日付で削除】①で削除したい期間を指定します
- 8. 【以後】や【以前】は、【日付で削除】で指定した日付を基準としての指定です。
- 9. 【Android】②欄は、対象となる範囲で、今回はスマホが対象なので「Android」を選択します。
- 10. 【削除】③をクリックすると、上記で指定した日付・期間や対象物から履歴を削除できます。

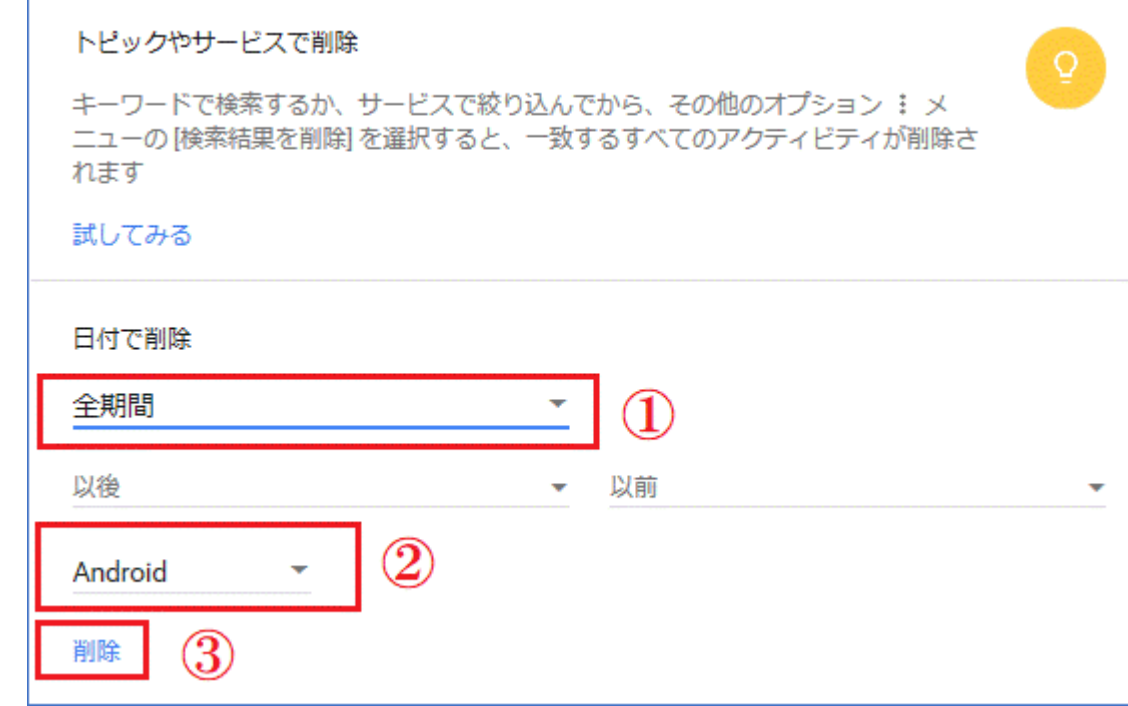

## Google カレンダーの内容をパソコンで見る。

下図は、Microsoft MAIL の設定画面ですが、アカウント欄に Microsoft 以外のアカウントが設定でき るようになっています。

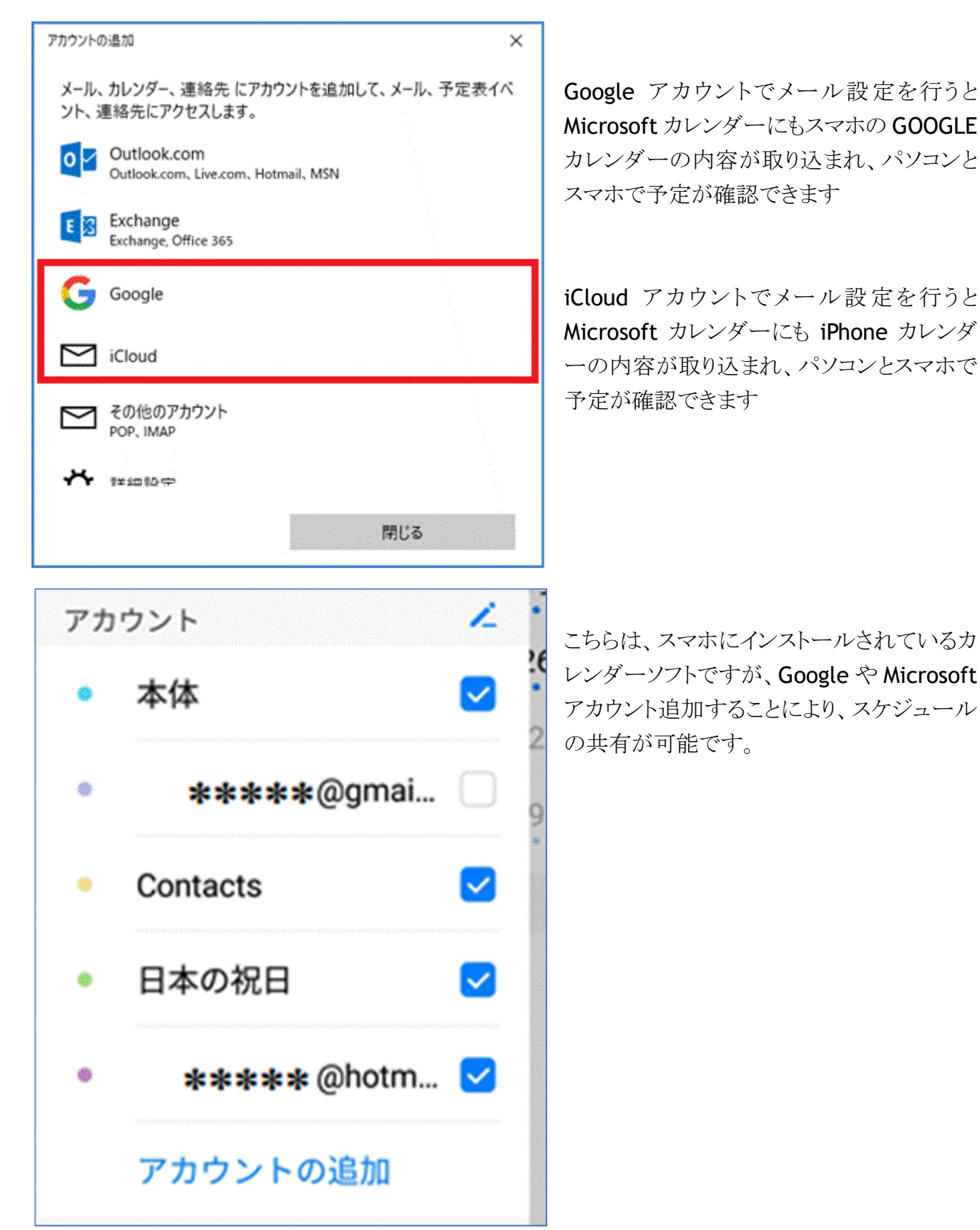